| Name |  |
|------|--|
|      |  |

Block\_\_\_\_

**Project Goal:** To transform themselves into an Avatar using a photo of themselves, using Photoshop, tools & filters. Once their Avatar is created, they will create a Movie Poster using their artwork.

## **Assignment Process/Criteria:**

- 1) Create a new document: 8" x 10", 150 ppi
- 2) Download and open the photo of yourself. Select just yourself.
- 3) Move your portrait over to your new document and resize to fill the page if necessary. Then merge the layers: Layer>Merge down.
- 4) Save the file as a psd Lastname\_Firstname\_Avatar
- 5) Duplicate your layer and work on the copy, preserving the original photo.
- 6) Now you will use the **Liquify Filter** to distort the face.
  - Widen the nose and the space in between the eyebrows using the **Forward Warp**.
  - Enlarge the eyes by using **Bloat** (count the number of clicks for each eye so the size is the same. Enlarge the whole eye, then decrease the brush size and enlarge just the pupil of the eye.
  - You can also use **Forward Warp** to make the face narrower.
- 7) Make a selection just around the skin and neck Use one of the selection tools or the **Quick Mask**.

8) Make an **Adjustment Layer** and choose **Hue/Saturation**. Make sure **COLORIZE** is checked. Then adjust the sliders so the skin turns blue.

- 9) Do the same thing with the eyes to make them yellow.
- 10) Do the same thing to change the tip of the nose and lips to pink. Then go to Filter>Blur>Gaussian Blur to soften the edges.
- 11) Now we will add the Na'vi markings. Add a New Layer above the copy of the portrait (underneath all of the adjustment layers) and change the Blend mode to Color Burn. Pick a blue color to paint on the markings. The markings are usually symmetrical.
- 12) Once the markings are all drawn, go to Filter>Blur>Gaussian Blur to soften them. If you feel like your marks are too dark change the Layer's opacity.

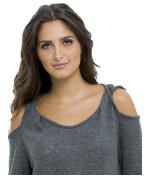

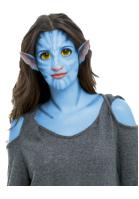

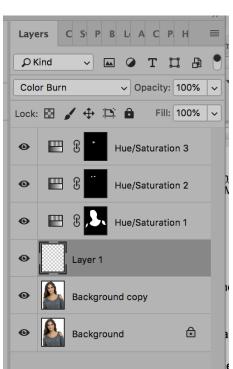

- 13) Adding white dots. Add a New Layer above the copy of the portrait and drawing different sized white dots. If you feel the dots are too harsh, you can Gaussian Blur them and/or change the Layer's opacity.
- 14) Using the Ears.jpg file that is on classroom, pick an ear style you would like to add to your Avatar. Using selection tools, copy and paste, flip horizontal and color adjustment; attach the ears to your avatar.
- 15) Save your final Avatar to upload to classroom: Lastname\_Firstname\_Avatar.jpg

## Rubric

| Category                                                                                                    | Possible | Earned |
|----------------------------------------------------------------------------------------------------|----------|--------|
| <b>Selection &amp; Tools:</b> Clean image extraction from the background. Layers have been manipulated in the right way and blended.   |          |        |
| <b>Distortion:</b> Face is manipulated using the Liquify tool  Nose and forehead are widened, eyes and pupils are enlarged, face shape |          |        |
| is thinned.                                                                                                    |          |        |
| <b>Project Requirements:</b> Size is 8x10, pixels are 150ppi & file is saved in the correct format.                                    |          |        |
| <b>Realism:</b> The manipulations with color and details are correctly used to create a realistic Na'vi character.                     |          |        |
| Use of Class Time: Time was well spent, you were focused and on task.                                                                  |          |        |
| Total                                                                                                    |          |        |

| <br> |
|------|
|      |
| <br> |
|      |
|      |
|      |

<sup>\*</sup>Still keep the psd file in case you need if for something else.